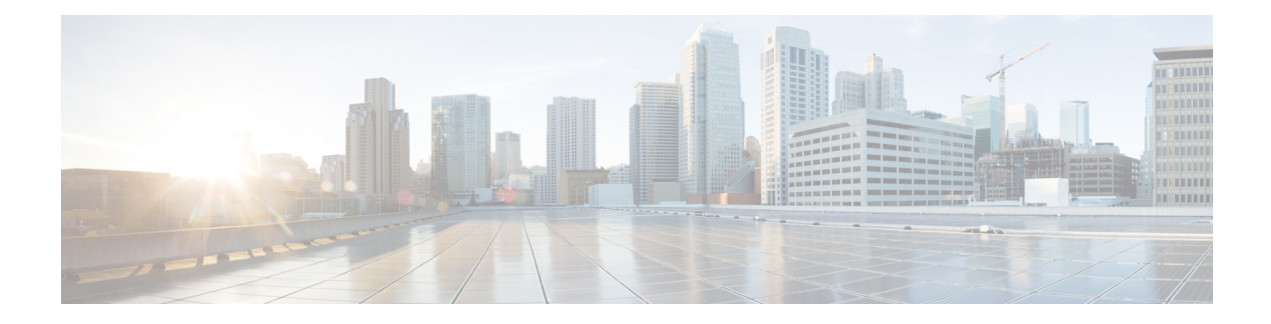

# **Per-Tunnel QoS**

#### **Table 1: Feature History**

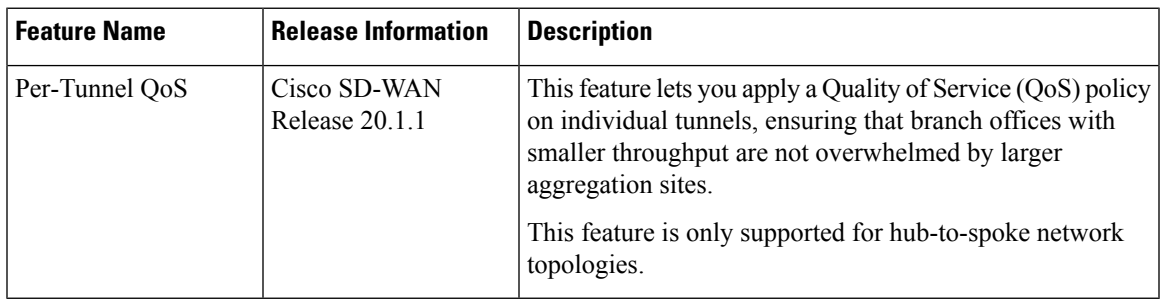

- [Information](#page-0-0) about Per-Tunnel QoS, on page 1
- How Per-Tunnel QoS Works in [Hub-to-Spoke](#page-2-0) Topologies, on page 3
- [Configure](#page-3-0) Per Tunnel QoS Using Cisco vManage, on page 4
- [Configure](#page-5-0) Per Tunnel QoS Using the CLI, on page 6
- Verify Per-Tunnel QoS [Configuration,](#page-7-0) on page 8
- Monitor [Per-Tunnel](#page-8-0) QoS, on page 9

## <span id="page-0-0"></span>**Information about Per-Tunnel QoS**

### **Overview of Per-Tunnel QoS**

Use the Per-tunnel QoS feature to configure a Cisco vEdge device as a spoke and apply a quality of service (QoS) policy on a hub on a per-spoke instance in the egress direction. Only Cisco IOS XE SD-WAN devices can be configured as hubs but both Cisco IOS XE SD-WAN devices and Cisco vEdge device can be configured as spokes.

Per-tunnel QoS can only be applied on hub-to-spoke network topologies. Per-tunnel QoS on a hub lets you shape tunnel traffic to individual spokes. It also differentiates individual data flows going through the tunnel or the spoke for policing.

#### **Benefits of Per-Tunnel QoS**

Before the introduction of Per-tunnel QoS feature on Cisco SD-WAN, QoS on a hub could be configured to measure only the aggregate outbound traffic for all spokes. Per-tunnel QoS for Cisco SD-WAN provides the following benefits.

- A QoS policy is configurable on the basis of session groups, thus providing the capability of regulating traffic from hub to spokes at a per-spoke level.
- The hub cannot send excessive traffic to a small spoke and overrun it.
- The maximum outbound bandwidth and QoS queue are set up automatically when each spoke registers with an Overlay Management Protocol (OMP) message.
- The amount of outbound hub bandwidth that a "greedy" spoke can consume can be limited; therefore, the traffic can't monopolize a hub's resources and starve other spokes.
- Multiple policies (MPoL) are supported. This enables underlay and TLOC extension traffic to coexist with the overlay tunnel traffic.

### **Supported Platforms**

#### **Per-Tunnel QoS for Hub**

The following series of platforms can be configured as hubs for the per-tunnel QoS in Cisco SD-WAN.

- Cisco 1000 Series Aggregation Services Routers
- Cisco 1000 Series Integrated Services Routers
- Cisco ISR 1100 and ISR 1100X Series Integrated Services Routers
- Cisco 4000 Series Integrated Services Routers
- Cisco Cloud Services Router 1000V Series
- Cisco Catalyst 8000 Edge Platforms Family

#### **Per-Tunnel QoS for Spokes**

The following series of IOS XE SD-WAN devices can be configured as spokes for per-tunnel QoS in Cisco SD-WAN.

- Cisco 1000 Series Aggregation Services Routers
- Cisco 1000 Series Integrated Services Routers
- Cisco ISR 1100 and ISR 1100X Series Integrated Services Routers
- Cisco 4000 Series Integrated Services Routers
- Cisco Cloud Services Router 1000V Series
- Cisco Catalyst 8000 Edge Platforms Family

Additionally, all Cisco vEdge devices can be configured as spokes for per-tunnel QoS in Cisco SD-WAN.

- vEdge 100
- vEdge 100b
- vEdge 100m
- vEdge 100wm
- $vEdge1000$
- vEdge 2000
- vEdge 5000
- vEdge Cloud Router
- Cisco 1000 Series Integrated Services Routers (ISRs)
	- ISR1100-4G
	- ISR1100-6G
	- ISR1100-4GLTENA and ISR1100-4GLTEGB

### **Restrictions for Per-Tunnel QoS**

The following restrictions apply to the Per-tunnel QoS feature in Cisco SD-WAN.

- Only hub-to-spoke network topology is supported for configuring per-tunnel QoS. Spoke-to-spoke network topology isn't supported.
- Only Cisco IOS XE SD-WAN devices are supported as hubs for per-tunnel QoS. However, both Cisco IOS XE SD-WAN devices and Cisco vEdge devices are supported asspokesin the hub-to-spoke topology supported for per-tunnel QoS.
- In Cisco IOS XE Release 17.2.1r, per-tunnel QoS can only be configured using the Cisco VPN Interface Ethernet template in Cisco vManage 20.1.1.
- Per-tunnel QoS with loopback WAN for non-binding mode isn't supported on the hub.

### <span id="page-2-0"></span>**How Per-Tunnel QoS Works in Hub-to-Spoke Topologies**

In Cisco SD-WAN Release 20.1.x, the Per-Tunnel QoS feature is supported on hub-to-spoke network topologies only. Per-tunnel QoS is not supported for spoke-to-spoke topology.

- Per-tunnel QoS is applied to routers with the hub role on a per-session basis.
- Routers that are assigned the spoke role publish the downstream-bandwidth information per TLOC route through OMP.
- Overlay and underlay tunnels share the same QoS policy and the bandwidth remaining is configurable for both underlay and overlay tunnels.
- The bandwidth remaining ratio is automatically calculated on each session based on the remote downstream bandwidth.

### <span id="page-3-0"></span>**Configure Per Tunnel QoS Using Cisco vManage**

To configure per-tunnel QoS, perform the following tasks in the order specified.

#### **Step 1: Configure QoS Map**

A QoS map can be added to a localized data policy. For more details on the various QoS parameters, see [QoS](https://www.cisco.com/c/en/us/td/docs/routers/sdwan/configuration/policies/vedge/policies-book/data-policies.html#id_117134) [parameters](https://www.cisco.com/c/en/us/td/docs/routers/sdwan/configuration/policies/vedge/policies-book/data-policies.html#id_117134) section in the Policies Guide. To configure QoS map:

- **1.** From the Cisco vManage menu, choose **Configuration** > **Policies**.
- **2.** Click **Localized Policy** and then click **Add Policy**.
- **3.** From the list type shown in the left pane, choose **Class Map**. The list displays existing class maps. Choose a class map from the list and click **Next**.

OR

Create a new class map:

- **a.** Click **Add New Class Map**.
- **b.** Enter a name for the class map.
- **c.** From the **Queue** drop-down list, choose a number (from 0-7).
- **d.** Click **Save** and then click **Next**.
- **4.** Click the **Add QoS Map** and choose **Create New**.
- **5.** Enter a name and description for the map.
- **6.** Click **Add Queue**, enter the requested details, and click **Save Queue**.
- **7.** Click **Save Policy**.

#### **Step 2: Choose the QoS Map to be Added to the Feature Template**

Per-tunnel QoScan only be configured through the Cisco VPN Interface Ethernet template. To enable per-tunnel QoS on other WAN interface types, use the global CLI add-on template.

- **1.** From the Cisco vManage menu, choose **Configuration** > **Templates**.
- **2.** Click **Feature Templates** and then click **Add Template**.

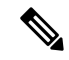

**Note** In Cisco vManage Release 20.7.x and earlier releases, **Feature Templates** is called **Feature**.

- **3.** Choose a device from the list on the left. Feature templates applicable to the device are shown in the right pane.
- **4.** Choose the **Cisco VPN Interface Ethernet** template.
- **5.** Enter a name and description for the feature template.
- **6.** Choose the **ACL/QoS** option.
- **7.** Enter the requested details.
	- **Shaping Rate:** Choose Global from the drop-down list and enter a shaping rate in kbps.
	- **QoS Map:** Choose Global from the drop-down list and enter the name of the QoS map that you want to include in the feature template.
- **8.** Click **Save**.

#### **Step 3: Attach the Localized QoS Policy and the Feature Template to the Device Template**

- **1.** Attach the localized policy created in Step 1 to the device template.
- **2.** Attach the feature template created in Step 2 to the device template. See Create Device [Templates](https://www.cisco.com/c/en/us/td/docs/routers/sdwan/configuration/system-interface/ios-xe-17/systems-interfaces-book-xe-sdwan/configure-devices.html#id_119352) from Feature [Templates](https://www.cisco.com/c/en/us/td/docs/routers/sdwan/configuration/system-interface/ios-xe-17/systems-interfaces-book-xe-sdwan/configure-devices.html#id_119352) for more details.

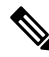

Note Ensure that you attach the localized policy and the feature template to the same device template.

#### **Step 4 Configure Hub Role for Per-Tunnel QoS**

- **1.** From the Cisco vManage menu, choose **Configuration** > **Templates**.
- **2.** Click **Feature Templates**. All the features templates are listed.

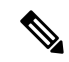

**Note** In Cisco vManage Release 20.7.x and earlier releases, **Feature Templates** is called **Feature**.

**3.** For the Cisco VPN Interface template that you want to add per-tunnel QoS policy to, click **...** and choose **Edit**.

Alternatively, you can create a new **Cisco VPN Interface Ethernet** template following the instructions in the previous sections and then proceed with the steps below.

- **4.** When the template opens, click the **Tunnel** option at the top of the page.
- **5.** From the **Tunnel Interface** drop-down list, choose **Global** and choose **On**.

A new set of fields display below the **Tunnel Interface** option. These new fields are specific to per-tunnel QoS and display only when you choose the **On** option.

**6.** From the **Per-tunnel Qos** drop-down list, choose **Global** and then choose **On**.

The **Per-tunnel QoS Aggregator** field appears after you set **Per-tunnel Qos** to **On**. If this field is set to **Off**, which is the default behavior, it means that the device selected in the template is assigned the spoke role. If the field is set to **On**, it means that the device is assigned the hub role.

**7.** Choose **Global** from the **Per-tunnel QoS Aggregator** drop-down menu, and choose **On**. The device has now been assigned the role of a hub.

When you choose the On option, the **Tunnel Bandwidth Percent** field displays.

**8.** You can either leave the Tunnel Bandwidth Percent value at default (50) or choose **Global** from the drop-down menu to enter a value based on your network requirement.

The remaining fields under the Tunnel section are not specific to per-tunnel QoS. You can either leave the values at default or enter values specific to your network.

**9.** Click **Update**. The feature template updates with per-tunnel QoS configuration.

#### **Step 5: Configure Spoke Role for Per-Tunnel QoS**

- **1.** From the Cisco vManage menu, choose **Configuration** > **Templates**.
- **2.** Click **Feature Templates**. All the features templates are listed.

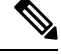

**Note** In Cisco vManage Release 20.7.x and earlier releases, **Feature Templates** is called **Feature**.

**3.** For the Cisco VPN Interface Template that you want to add the per-tunnel QoS policy to, click **...** and choose **Edit**.

OR

Create a new **Cisco VPN Interface Ethernet** template following the instructions in the previous sections and then proceed with the steps below.

- **4.** When the template opens, click **Tunnel**.
- **5.** From the **Tunnel Interface** drop-down list, choose **Global** and choose the **On** option.

A new set of fields display below the Tunnel Interface option. These new fields are specific to per-tunnel QoS and display only when you choose the **On** option.

**6.** From the **Per-tunnel Qos** drop-down menu, choose **Global** and choose the **On** option.

The **Per-tunnel QoS Aggregator** field displays after you set **Per-tunnel Qos** to **On**. This field is set to off by default. If this field is set to **Off**, it means that the device selected in the template is assigned the spoke role.

- **7.** The downstream bandwidth needs to be configured for the device to effectively take the spoke role. To configure the downstream bandwidth, click **Basic Configuration** at the top of the page.
- **8.** Scroll down to the **Bandwidth Downstream** Field and choose **Global** from the drop-down menu.
- **9.** Enter a value for the downstream bandwidth and click **Update** at the bottom of the page.

### <span id="page-5-0"></span>**Configure Per Tunnel QoS Using the CLI**

This topic shows the task flow for configuring per-tunnel QoSusing CLI templates with the help of examples.

#### **Example: Create QoS MaP**

```
class-map match-any SDWAN_underlay
match any
!
class-map match-all Queue0
match qos-group 0
!
class-map match-all Queue1
```

```
match qos-group 1
!
class-map match-all Queue3
match qos-group 3
 !
policy-map qos_policy_4class_cedge
class Queue0
 priority level 1
 police rate percent 25
class Queue1
 bandwidth remaining ratio 20
class Queue3
 bandwidth remaining ratio 15
class class-default
bandwidth remaining ratio 40
!
```
#### **Example: Apply a QoS Map to an Ethernet Interface**

```
policy-map per_tunnel_qos_policy_GigabitEthernet0/0/1
class SDWAN_underlay
 bandwidth remaining percent 50
 service-policy qos_policy_4class_cedge
!
policy-map shape_GigabitEthernet0/0/1
 class class-default
  shape average 10000000
 service-policy qos_policy_4class_cedge_GigabitEthernet0/0/1
!
interface GigabitEthernet0/0/1
 service-policy output shape_ GigabitEthernet0/0/1
!
```
#### **Example: Configure a Device as a Hub**

```
sdwan
interface GigabitEthernet0/0/1
 tunnel-interface
  encapsulation ipsec
  color public-internet restrict
  tunnel-qos hub
 exit
exit
```
#### **Example: Configure a Device as a Spoke**

```
sdwan
interface GigabitEthernet0/0/2
 tunnel-interface
  encapsulation ipsec
  color public-internet restrict
  tunnel-qos spoke
 exit
 bandwidth-downstream 50000
 exit
```
## <span id="page-7-0"></span>**Verify Per-Tunnel QoS Configuration**

Run the **show sdwan running-config** command to verify the per-tunnel QoS configuration on a Cisco IOS XE SD-WAN device configured as a hub.

```
Device# show sdwan running-config
class-map match-any Queue0
match qos-group 0
!
class-map match-any Queue1
match qos-group 1
!
class-map match-any Queue3
match qos-group 3
!
class-map match-any SDWAN_underlay
match any
!
policy-map per_tunnel_qos_policy_GigabitEthernet0/0/1
class SDWAN_underlay
 bandwidth remaining percent 50
 service-policy qos policy 4class cedge
 !
!
policy-map qos_policy_4class_cedge
class Queue0
 priority level 1
 police rate percent 25
 !
 !
class Queue1
 bandwidth remaining ratio 20
!
class class-default
 bandwidth remaining ratio 40
!
class Queue3
 bandwidth remaining ratio 15
 !
!
policy-map shape_GigabitEthernet0/0/1
class class-default
 service-policy per tunnel qos policy GigabitEthernet0/0/1
 shape average 100000000
 !
!
interface GigabitEthernet0/0/1
description INET Transports
service-policy output shape_GigabitEthernet0/0/1
!
sdwan
interface GigabitEthernet0/0/1
 tunnel-interface
  encapsulation ipsec weight 1
  no border
  color public-internet restrict
  tunnel-qos hub
 exit
exit
!
```
Ш

Run the **show sdwan running-config sdwan** command to verify the per-tunnel QoS configuration on a Cisco IOS XE SD-WAN device configured as a spoke.

```
Device# show sdwan running-config sdwan
sdwan
interface GigabitEthernet0/0/1
 tunnel-interface
  encapsulation ipsec weight 1
  color public-internet restrict
  tunnel-qos spoke
 exit
 bandwidth-downstream 50000
exit
```
Run the **show running-config** command to verify the per-tunnel QoS configuration on a Cisco vEdge device configured as a spoke.

```
Device# show running-config
vpn 0
interface ge0/0
  tunnel-interface
   tunnel-qos spoke
!
bandwidth-downstream 50000
!
```
## <span id="page-8-0"></span>**Monitor Per-Tunnel QoS**

Use the following monitoring commands to monitor the performance of per-tunnel QoS.

- **show platform software sdwan qos template** —Displays the child templates used for per-tunnel QoS
- **show platform software sdwan qos policy** —Displays per-tunnel QoS policy instance parameters like policy template, bandwidth, and bandwidth remaining-ratio
- show platform software sdwan qos target —Displays per-tunnel QoS policy target database per sd-wan session and tunnel interface
- **show policy-map interface GigabitEthernet** *0/0/1*—Displays the statistics status and the configured policy maps on the specified interface
- **show policy-map multipoint Tunnel** *10 10.10.10.20*—Displays the per-tunnel QoS statistics on the tunnel ID specified

 $\mathbf I$ 

i.